1

SF314-52/SF314-52G *Swift* 3

acer

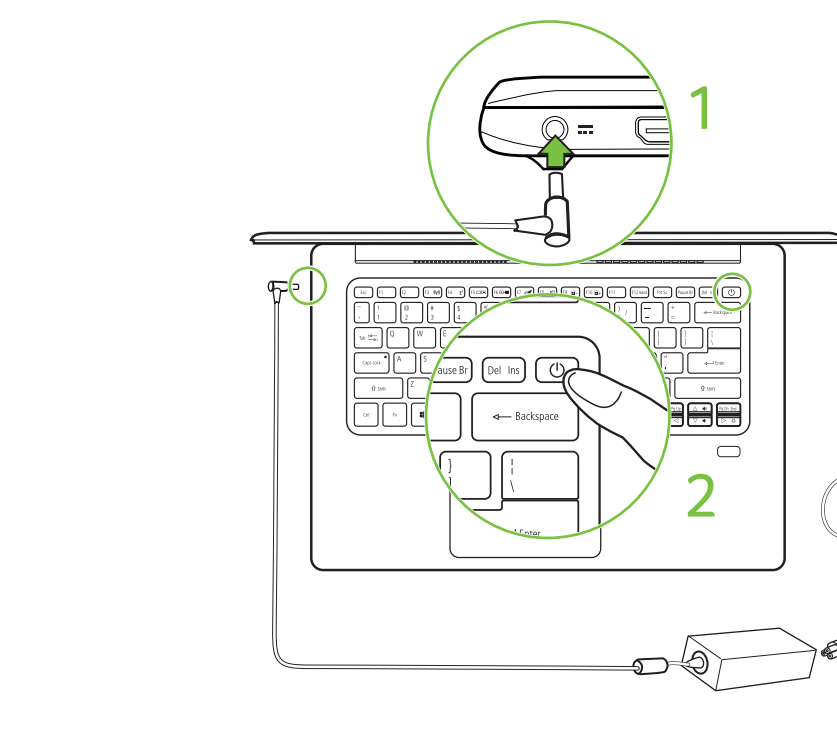

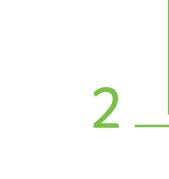

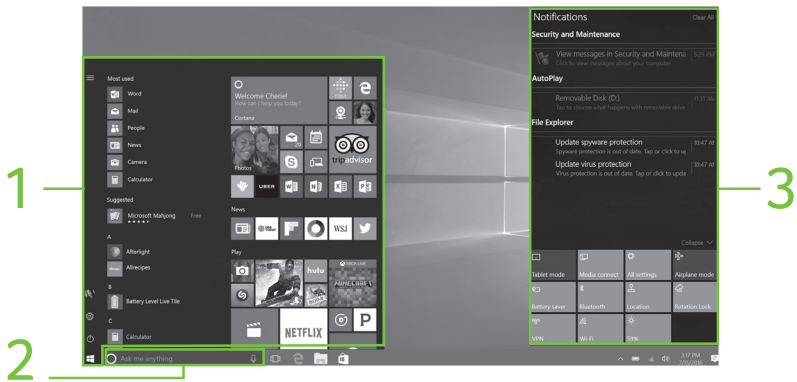

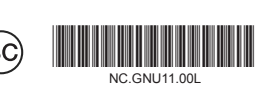

# Using the notebook for the first time

**Utiliser le bloc-notes pour la première fois**

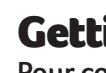

# Getting started with windows 10

**Pour commencer avec Windows 10**

2 Appuyez le bouton d'alimentation Suivez les instructions à l'écran pour terminer la configuration.

Plug in before turning on for the first time. Branchez avant d'allumer pour la première fois.

Press the power button. Then follow the onscreen instructions to complete setup.

**Note:** Open the Start Menu and search for '**Acer Documents**' for help with setting up a network connection, using the touchpad, and other information which is important for your health and safety.

**Remarque:** Ouvrez le menu [Start] (Démarrer) et recherchez '**Documents Acer**' pour de l'aide sur la configuration d'une connexion réseau, l'utilisation du pavé tactile, et d'autres informations importantes pour votre santé et votre sécurité.

Click the icon **in** on the taskbar or press  $\blacksquare$  + <Tab>, then you can see the thumbnails of all open tasks.

- **1. Start:** You can launch apps through Most used, All apps, or live tiles.
- **2. Cortana**\***:** Your personal assistant for finding apps, files, settings and information on the web.
- **3. Action Center:** You can view notifications and toggle quick actions to instantly adjust or open

settings.

Select the Action Center icon  $\blacksquare$  in the lower-right corner of the screen or press  $\blacksquare$  +<A>.

Cliquez sur l'icône **sur la barre des tâches ou** appuyez + **<Tab>**, vous pouvez alors voir les miniatures de toutes les tâches ouvertes.

Sélectionnez l'icône du [Action Center] (Centre de contrôle) dans le coin inférieur droit de l'écran ou appuyez  $\blacksquare$  +<A>.

- **1. [Start] (Démarrer):** Vous pouvez lancer les applis via [Most used] (Plus utilisées), [All apps] (Toutes les applis), ou les vignettes dynamiques.
- **2. Cortana**\***:** Votre assistant personnel pour trouver les applis, fichiers, paramètres et informations sur le Web.
- **3. [Action Center] (Centre de contrôle):** Vous pouvez afficher les notifications et basculer les actions rapides pour instantanément ajuster ou ouvrir les paramètres.

#### **How do I switch between apps?**

#### **How do I access Action Center?**

#### **Acer ensures you'll be heard- Skype for Business certification means Cortana won't miss a thing.**

#### **How do I use Cortana\*?**

Type anything you want to ask Cortana in the search box, or select the microphone icon and talk to

Cortana.

## **Hey Cortana**

To enable Cortana by saying 'Hey Cortana', select the icon  $\blacksquare$  in the upper-left corner of the Cortana window and then select *Notebook > Settings*. Then turn on the "Hey Cortana" switch.

\* You must be signed in to your Microsoft account to use Cortana. The Cortana feature is being progressively rolled out globally. It will be replaced by Windows Search in countries where it is not available.

#### **Comment puis-je passer d'une appli à une autre ?**

#### **Comment puis-je accéder au [Action Center] (Centre de contrôle) ?**

#### **Acer assure que vous serez entendu, la certification Skype Entreprise signifie Cortana ne manquera rien.**

#### **Comment puis-je utiliser Cortana\* ?**

Saisissez ce que vous voulez demander à Cortana dans la boîte de recherche, ou sélectionnez l'icône du microphone et parlez à Cortana.

#### **Hey Cortana**

Pour activer Cortana en disant « Hey Cortana », sélectionnez l'icône dans le coin supérieur gauche de la fenêtre Cortana, puis sélectionnez *[Notebook] (Bloc-notes)* > *[Settings] (Paramètres)*. Puis, activez le commutateur « Hey Cortana ».

\* Vous devez être connecté à votre compte Microsoft pour utiliser Cortana. La fonction Cortana est progressivement déployée à l'échelle mondiale. Elle sera remplacée par Windows Search dans les pays où elle n'est pas disponible.

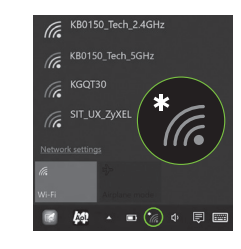

### **My System Information and User's Manual**

*My system* gives you clear information on your computer's information such as CPU, memory, or device drivers, and allows you to download the User's Manual. The User's Manual can also be downloaded from the Acer support website by going to **http://go.acer.com/?id=17883**

#### **System and Driver Updates**

*Update* provides you the latest drivers and updates for your computer, without requiring you to go to a website and enter your serial number.

#### **Recovery Management**

*Recovery Management* allows you to quickly and easily back up or restore your computer.

#### **Customer Support**

*Support* is your one-stop place to find answers for questions you may have.

Illustrations are for reference only. Actual product specifications may vary. Information contained in this poster is for Windows platforms only. Other operating systems may not support all the features listed.

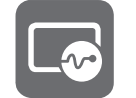

#### **Informations Mon système et manuel d'utilisation**

*[My system] (Mon système)* vous donne des informations claires sur les informations de votre ordinateur, comme le processeur, la mémoire, ou les pilotes des périphériques, et vous permet de télécharger le manuel d'utilisation. Le Manuel d'utilisation peut également être téléchargé depuis le site Web de support Acer en allant à **http://go.acer.com/?id=17883**

#### **Mises à jour du système et des pilotes**

*[Update] (Mise à jour)* vous fournit les derniers pilotes et mises à jour pour votre ordinateur, sans vous obliger à aller à un site Web et à entrer votre numéro de série.

#### **Gestion de la récupération**

*[Recovery Management] (Gestion de la récupération)*  vous permet de rapidement et facilement sauvegarder ou restaurer votre ordinateur.

#### **Assistance client**

*[Support] (Assistance)* est votre lieu unique pour trouver des réponses aux questions que vous pourriez avoir.

Les illustrations sont mises uniquement à titre de référence. Les caractéristiques réelles du produit peuvent changer. Les informations contenues dans ce poster sont pour les plateformes Windows seulement. D'autres systèmes d'exploitation peuvent ne pas supporter toutes les fonctions énumérées.

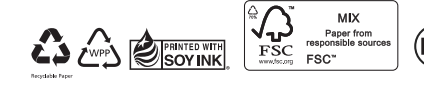

**Improve your computer's performance with Acer Care Center** 

**Améliorer les performances de votre ordinateur avec Acer Care Center**

#### **Connect to the internet**

#### **If using a wireless LAN:**

Select the wireless icon at the lowerright corner of the screen and you will see the available wireless networks. Select a Wi-Fi network and enter the security key if required.

#### **Se connecter à Internet**

#### **Si vous utilisez un réseau sans-fil :**

Sélectionnez l'icône sans-fil dans le coin inférieur droit de l'écran et vous verrez les réseaux sans-fil disponibles. Sélectionnez un réseau Wi-Fi et entrez la clé de sécurité si nécessaire.

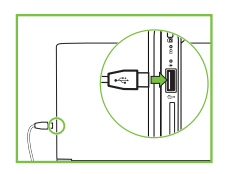

### **If using a LAN:**

To connect to a network, you will need to use the **Acer Converter Cable** (optional). Please refer to your router's or ISP's user guide for additional assistance.

### **Si vous utilisez un réseau local :**

Pour vous connecter à un réseau, vous aurez besoin du **câble convertisseur Acer** (en option). Veuillez consulter le guide d'utilisation de votre routeur ou de votre FSI pour de l'aide additionnelle.

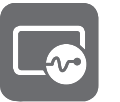

# SETUP GUIDE

GUIDE DE CONFIGURATION GUÍA DE CONFIGURACIÓN GUIA DE CONFIGURAÇÃO

1

2

SF314-52/SF314-52G *Swift* 3

acer

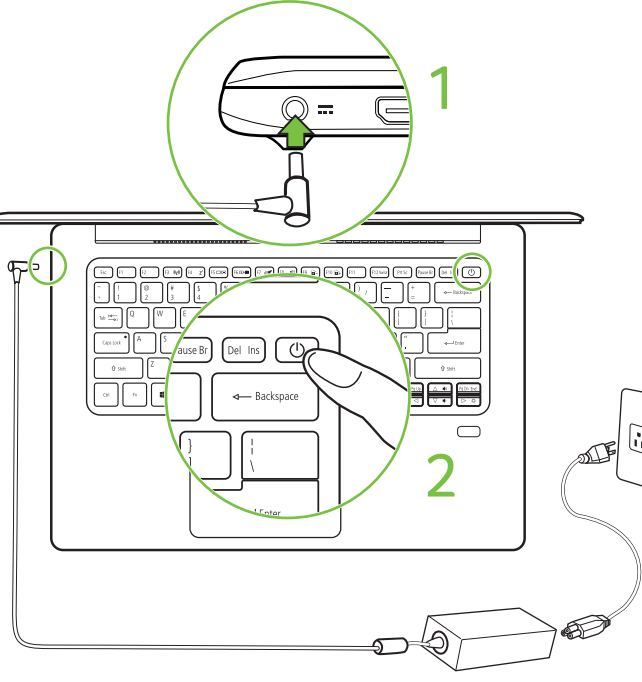

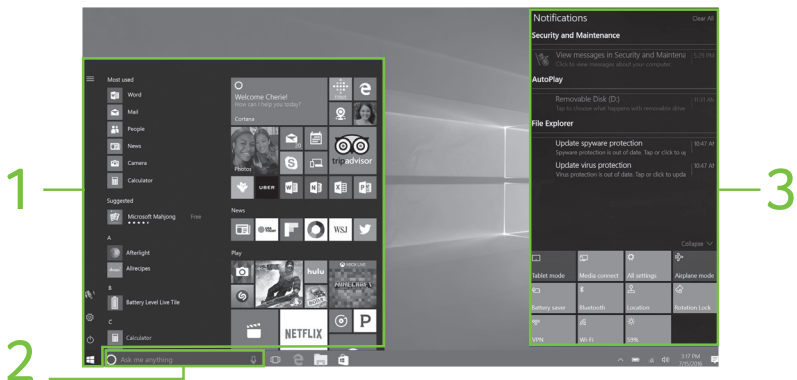

# Usar la computadora portátil por primera vez

**Usando o netbook pela primeira vez**

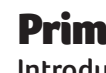

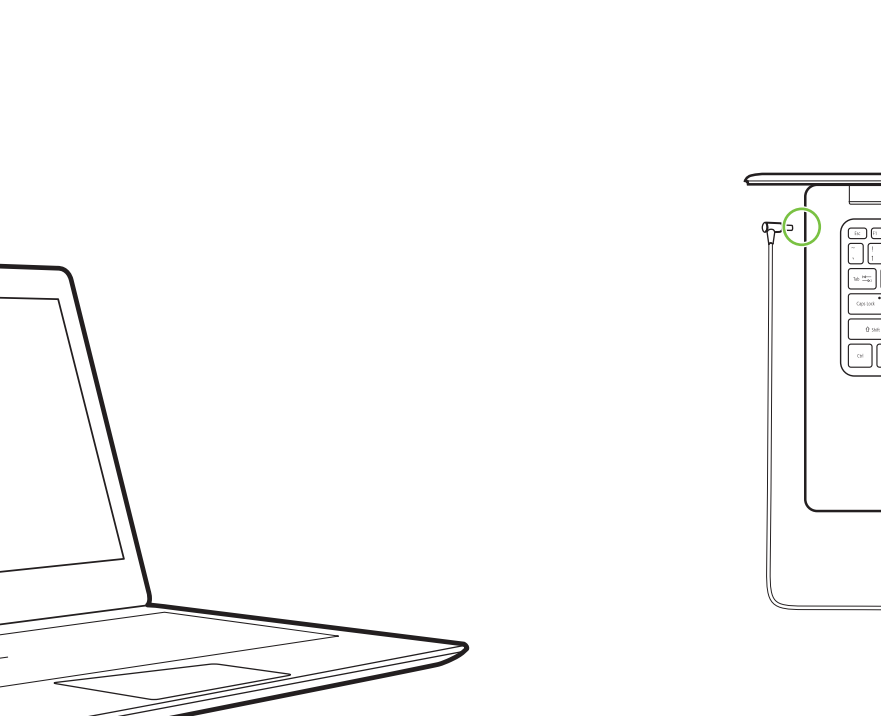

# Primeros pasos con Windows 10

**Introdução ao Windows 10**

Enchufar antes de encender por primera vez. Conecte antes de ligar pela primeira vez.

Presione el botón de encendido. Luego siga las instrucciones en pantalla para completar la configuración.

Pressione o botão de liga/desliga. Depois siga as instruções da tela para concluir a configuração.

**Nota:** Abra el menú [Start] (Inicio) y busque "**Documentos de Acer**" para obtener ayuda con la configuración de una conexión de red, el uso del panel táctil y otra información importante para su salud y seguridad.

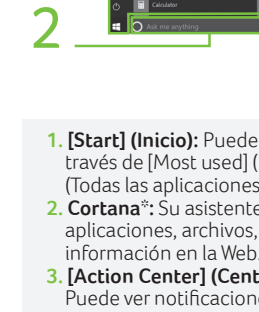

**Nota:** Abra o menu [Start] (Iniciar) e procure '**Documentos Acer**' para obter ajuda na configuração de uma conexão de rede, no uso do touchpad e outras informações importantes para sua saúde e segurança.

Haga clic en el icono **in**: en la barra de tareas o presione **# + <Tab>**, luego podrá ver las miniaturas de todas las tareas abiertas.

Seleccione el icono del [Action Center] (Centro de actividades) **E** en la esquina inferior derecha de la pantalla o presione  $\blacksquare$  +<A>.

**1. [Start] (Inicio):** Puede iniciar aplicaciones a través de [Most used] (Más usados), [All apps] (Todas las aplicaciones) o iconos dinámicos. **2. Cortana**\***:** Su asistente personal para encontrar aplicaciones, archivos, configuraciones e

#### **3. [Action Center] (Centro de actividades):**

Puede ver notificaciones y alternar entre acciones rápidas para ajustar o abrir configuraciones de forma instantánea.

> Clique no ícone **ill** na barra de tarefas ou pressione + **<Tab>** para poder ver as miniaturas de todas as tarefas abertas.

- **1. [Start] (Iniciar):** Você pode abrir aplicativos através dos blocos [Most used] (Mais usados), [All apps] (Todos os aplicativos) ou dinâmicos.
- **2. Cortana**\***:** Seu assistente pessoal para encontrar aplicativos, arquivos, configurações e informações na Internet.
- **3. [Action Center] (Central de ações):** É possível visualizar notificações e alterar ações rapidamente para ajustar ou abrir a configurações instantaneamente.

#### **¿Cómo alterno entre aplicaciones?**

#### **¿Cómo accedo al [Action Center] (Centro de actividades)?**

#### **Acer asegura que usted sea escuchado - La certificación de Skype for Business significa que Cortana no pasará nada por alto.**

#### **¿Cómo uso Cortana\*?**

Escriba cualquier cosa que desee preguntarle a Cortana en el cuadro de búsqueda o seleccione el icono de micrófono y háblele a Cortana.

**Hola Cortana**

Para habilitar Cortana diciendo: 'Hola Cortana', seleccione el icono en la esquina superior izquierda de la ventana de Cortana y luego<br>seleccione *[Notebook] (Computadora portátil)* > seleccione *[Notebook] (Computadora portátil) > [Settings] (Configuración)*. Luego encienda el botón "Hola Cortana".

\* Debe iniciar sesión en su cuenta de Microsoft para usar Cortana. La función Cortana se está expandiendo globalmente de forma progresiva. Será reemplazada por Windows Search en los países en los que no está disponible.

#### **Como mudo entre aplicativos?**

#### **Como acesso a [Action Center] (Central de ações)?**

Selecione o ícone da [Action Center] (Central de ações) **■** no canto inferior direito da tela ou pressione +**<A>**.

#### **A Acer garante que você será ouvido- A certificação do Skype for Business significa que o Cortana não deixa passar nada.**

#### **Como uso o Cortana\*?**

Digite qualquer coisa que deseje perguntar ao Cortana na caixa de pesquisa ou selecione o ícone do microfone e fale com o Cortana.

#### **Olá, Cortana**

Para habilitar o Cortana dizendo 'Olá, Cortana', selecione o ícone **n**o canto superior esquerdo da janela do Cortana e selecione *[Notebook] (Notebook) > [Settings] (Configurações)*. Em seguida ligue o interruptor "Olá, Cortana".

\* É necessário estar conectado à sua conta Microsoft para usar o Cortana. O recurso Cortana está sendo introduzido progressiva e globalmente. Ele será substituído pela Windows Search nos países onde não estiver disponível.

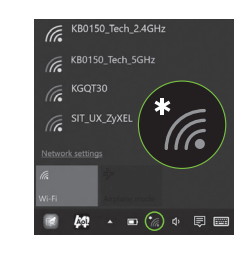

#### **Información de mi sistema y Manual del usuario**

*[My system] (Mi sistema)* le brinda información clara de su computadora como CPU, memoria o controladores del dispositivo, y le permite descargar el Manual del usuario. El Manual del usuario también se puede descargar del sitio Web de soporte de Acer visitando **http://go.acer.com/?id=17883**

#### **Actualizaciones de controladores y sistema**

*[Update] (Actualización)* provee los últimos controladores y actualizaciones para su computadora, sin ser necesario que vaya a un sitio Web e ingrese su número de serie.

#### **Administración de recuperación**

*[Recovery Management] (Administración de recuperación)* le permite realizar una copia de seguridad y restablecer su computadora de forma fácil y rápida.

#### **Soporte al cliente**

*[Support] (Soporte)* es el lugar integrado para encontrar respuestas para preguntas que pueda tener.

Las ilustraciones son solo a modo de referencia. Las especificaciones reales del producto pueden variar. La información contenida en este cartel es únicamente para plataformas de Windows. Es posible que otros sistemas operativos no admitan todas las funciones enumeradas.

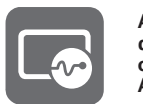

#### **Informações do meu sistema e Manual do usuário**

O recurso *[My system] (Meu sistema)* lhe dá informações claras sobre seu computador tais como a CPU, memória ou drivers de dispositivos e permite que você baixe o Manual do usuário. O Manual do usuário também pode ser baixado do site de suporte da Acer acessando-se

### **http://go.acer.com/?id=17883**

#### **Atualizações do sistema e de drivers**

O recurso *[Update] (Atualizar)* fornece a você os drivers e as atualizações mais recentes para o seu computador, sem que você precise ir a um site ou digitar seu número de série.

#### **Gerenciamento de recuperação**

O *[Recovery Management] (Gerenciamento de recuperação)* permite que você faça backup ou restaure seu computador rápida e facilmente.

#### **Suporte ao cliente**

O *[Support] (Suporte)* é um local completo para encontrar as respostas às dúvidas que você possa ter.

As Ilustrações são apenas para referência. As especificações reais do produto podem variar. As informações contidas neste cartaz são apenas para plataformas Windows. Outros sistemas operacionais podem não suportar todos os recursos listados.

**Mejore el rendimiento de su computadora con Acer Care Center**

**Aprimoramento do desempenho do seu computador com a Acer Care Center**

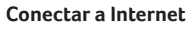

## **Si usa una LAN inalámbrica:**

Seleccione el icono de función inalámbrica en la esquina inferior derecha de la pantalla y verá las redes inalámbricas disponibles. Seleccione una red Wi-Fi e ingrese la clave de seguridad de ser requerido.

#### **Conexão à Internet**

#### **Se estiver usando LAN sem fio:**

Selecione o ícone sem fio no canto inferior direito da tela e você verá as redes sem fio disponíveis. Selecione uma rede Wi-Fi e digite a chave de segurança se necessário.

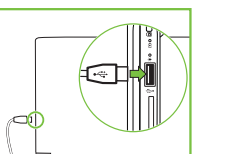

## **Si usa una LAN:**

Para conectarse a una red, necesitará usar el **Cable adaptador Acer** (opcional). Consulte la guía del usuario de su router o ISP para asistencia adicional.

### **Se estiver usando uma LAN:**

Para se conectar a uma rede, será necessário usar o **Cabo conversor Acer** (opcional). Consulte o guia do usuário de seu roteador ou ISP para obter mais assistência.

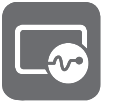

# SETUP GUIDE

GUIDE DE CONFIGURATION GUÍA DE CONFIGURACIÓN GUIA DE CONFIGURAÇÃO

Free Manuals Download Website [http://myh66.com](http://myh66.com/) [http://usermanuals.us](http://usermanuals.us/) [http://www.somanuals.com](http://www.somanuals.com/) [http://www.4manuals.cc](http://www.4manuals.cc/) [http://www.manual-lib.com](http://www.manual-lib.com/) [http://www.404manual.com](http://www.404manual.com/) [http://www.luxmanual.com](http://www.luxmanual.com/) [http://aubethermostatmanual.com](http://aubethermostatmanual.com/) Golf course search by state [http://golfingnear.com](http://www.golfingnear.com/)

Email search by domain

[http://emailbydomain.com](http://emailbydomain.com/) Auto manuals search

[http://auto.somanuals.com](http://auto.somanuals.com/) TV manuals search

[http://tv.somanuals.com](http://tv.somanuals.com/)